# **CSS Cross Selling**

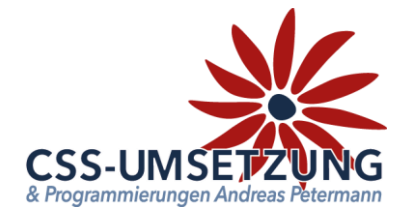

Vielen Dank für den Kauf des CSS-Plugin´s CSS Cross Selling.

**Problemstellung**: Sie haben einen Artikel, dem Sie eine Cross-Selling Gruppe zugewiesen haben und in dieser Cross-Selling Gruppe haben Sie 3 Artikel (als Beispiel). Wenn Sie nun z.B. einen Cross-Artikel hinzufügen wollen, müssen Sie in den Haupt-Artikel gehen und in der Cross-Selling-Gruppe den neuen Artikel hinzufügen. Genauso, wenn Sie natürlich einen Cross-Artikel aus der Gruppe löschen wollen. Wenn Sie z.B. 10 Artikel haben, müssen Sie bei diesen 10 Artikeln jede Cross-Selling Gruppe einzeln bearbeiten. Ein enormer Zeitaufwand!

#### **NICHT MEHR MIT DIESEM PLUGIN**

Mit dem Plugin ist es möglich in der Wawi über einen Pseudoartikel (der im Shop auch ausgeblendet werden kann) mehrere konfigurierte xSelling Gruppen an den Shop zu übergeben.

In den Artikeln können dann über ein Funktionsattribut die xSelling Gruppen angegeben werden, die im Shop dann angezeigt werden sollen. So spart man sich das Anlegen von xSelling Gruppen in jedem einzelnen Artikel und das ständige Nachpflegen in den einzelnen Artikeln, wenn sich etwas am Sortiment ändert.

### **Systemvoraussetzungen:**

- JTL Shop 5 ab Version 5.02
- Server-PHP ab PHP 7.4
- JTL Wawi ab Version 1.0

**Inhaltsverzeichnis:** Wir empfehlen auch in dieser Reihenfolge vorzugehen!

- 1. Wie funktioniert Cross-Selling generell?
- 2. Einstellungen in der WAWI (Eigenes Feld / Dummy-Artikel)
- 3. Installation des Plugins per Upload im Backend
- 4. Einstellung und Konfiguration des Plugins
- 5. Cross-Selling-ID
- 6. Arbeitsweise weiter
- 7. Infomenü & Changelog

Bitte zögern Sie nicht, mich bei Fragen jederzeit per E-Mail zu kontaktieren oder auch anzurufen.

Ihr JTL-Servicepartner

## *Andreas Petermann*

CSS-Umsetzung

## **1. Wie funktioniert Cross-Selling generell**

Wie man Cross-Selling generell einrichtet und bearbeitet, sehen Sie im JTL-Guide, auf den wir hier verweisen wollen. Link -><https://guide.jtl-software.de/jtl-wawi/artikel/cross-selling-einrichten/>

#### **Was machen wir dazu anders?... das werden Sie sehen….**

In unserem Beispiel nehmen wir als Hauptartikel einen "Farbeimer blau" und wollen diesem Artikel die Cross-Selling-Gruppen "Pinsel" und "Rollen" dazufügen.

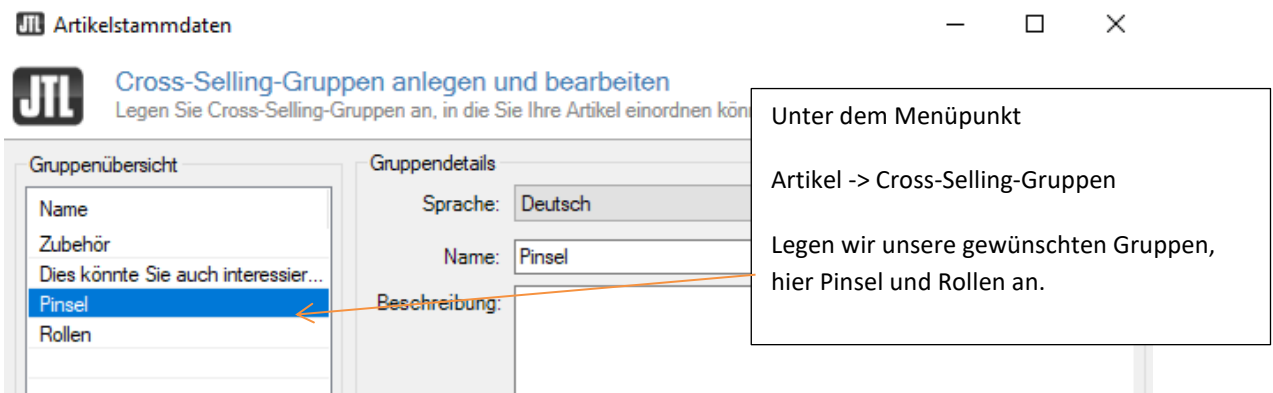

## **2a. Eigenes Feld anlegen**

Um dem gewünschten Artikel später die jeweiligen Cross-Selling-Gruppen zuzuweisen, müssen wir ein "eigenes Feld" bei den Artikeln anlegen.

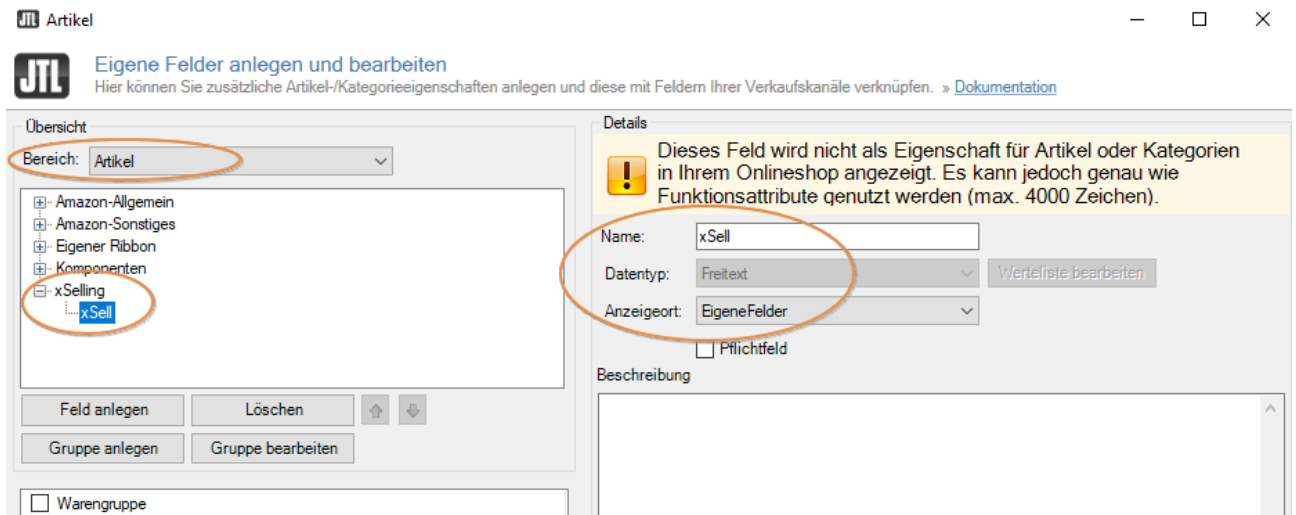

Unter Admin -> eigene Felder -> Artikel legen wir eine neue Gruppe (xSelling) mit einem neuen Feld (xSell) an, Dieses soll den Datentyp "Freitext" und Anzeigeort "EigeneFelder" haben.

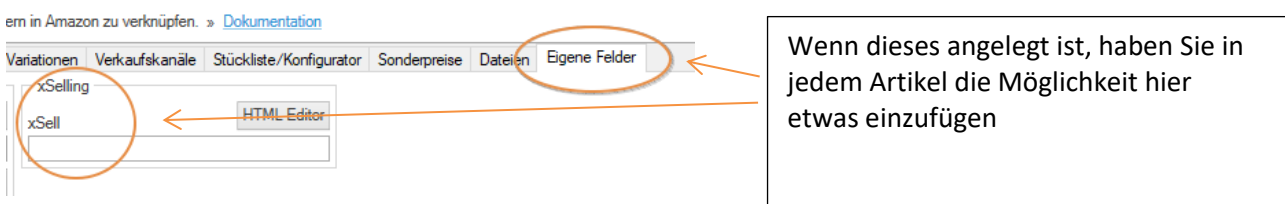

## **2b. Dummy-Artikel anlegen**

Für die Funktionsweise unseres Plugins und zur Generierung der möglichen Zuordnungen benötigen wir einen Dummy-Artikel. Wir können hier einen normalen Verkaufsartikel verwenden oder einen sogenannten Dummy. Diesen Artikel können wir über das Plugin sozusagen auf "noshow" setzen, so dass er über die Artikelsuche selber oder per Link nicht auffindbar ist.

 $\Gamma$ 

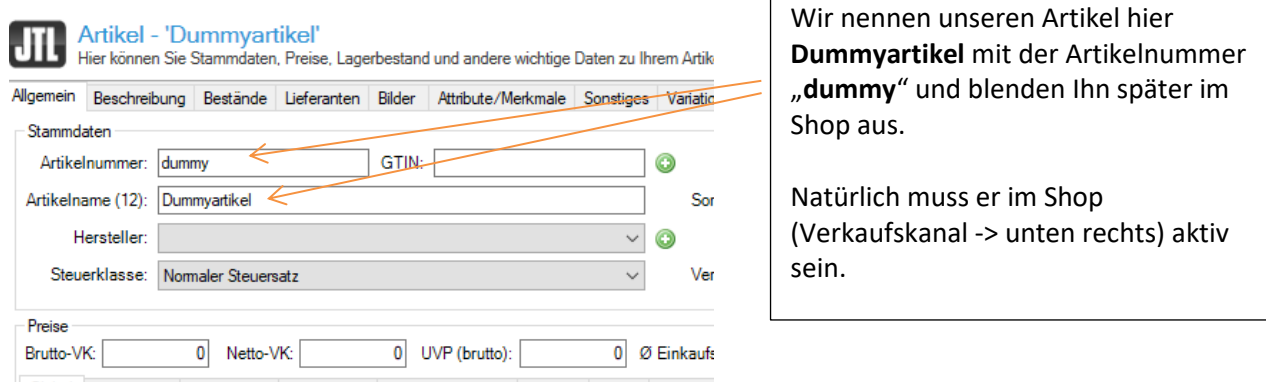

#### **Dieser Dummy-Artikel soll jetzt sämtliche Cross-Selling-Gruppen, die wir im Shop haben wollen, bzw. die es generell im Shop gibt und wir über das Plugin steuern wollen, erhalten!**

In unserem Fall die Cross-Selling Gruppe "Pinsel" und "Rollen". Der Gruppe "Pinsel" geben wir hier mal drei "Artikel-Pinsel" dazu und der Gruppe "Rollen" auch. (im Artikel unter -> Sonstiges ->Cross-Selling)

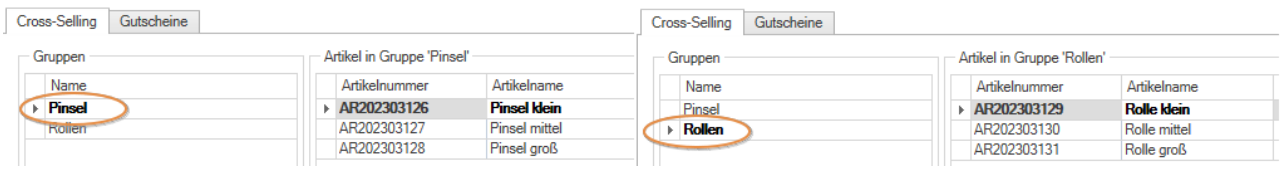

Dann bitte den Artikel speichern und fertig.

Danach machen Sie bitte einen Webshop-Abgleich.

Wir empfehlen, es gleich mit den "globalen Daten" zu machen, dann sind Sie auf der sicheren Seite. (zu finden unter Plattformen -> Onlineshop-> Komplettabgleich)

#### **Anmerkung**:

Im JTL-Shop Backend muss die Einstellung 85 für Cross-Selling anzeigen natürlich auf "Ja" stehen.

### **Jetzt installieren Sie bitte das CSS Cross Selling Plugin.**

## **3. Installation des Plugin per Upload**

Nachdem Sie den Download des CSS-Cross-Selling Plugins beendet haben, gehen Sie bitte in Ihrem Backend auf Plugins -> Plugin-Manager -> Upload

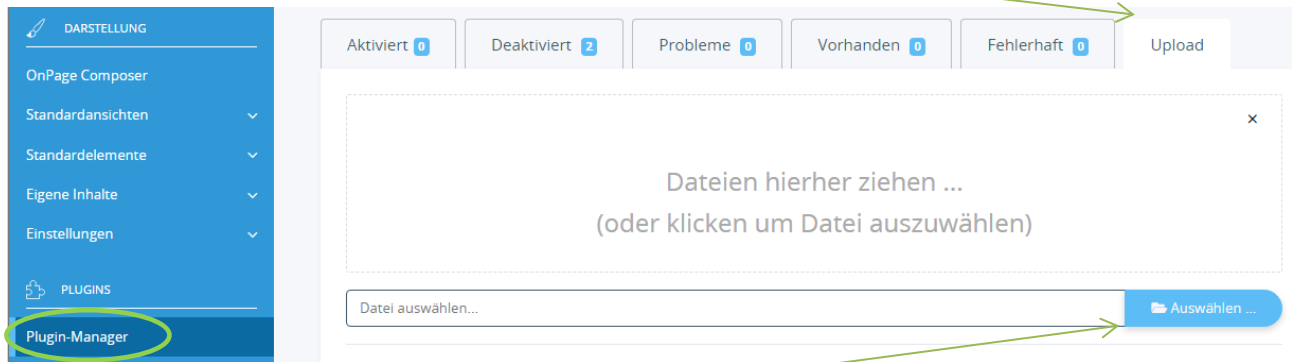

#### Gehen Sie bitte dann auf **Auswählen**

und auf den Speicherort, an dem Sie das ZIP-File mit unserem Plugin gespeichert haben, oder ziehen Sie es per Drag & Drop in das Feld im Backend.

Durch einen Doppelklick markieren Sie dieses und fügen es ein. Dann bitte auf "Hochladen" klicken.

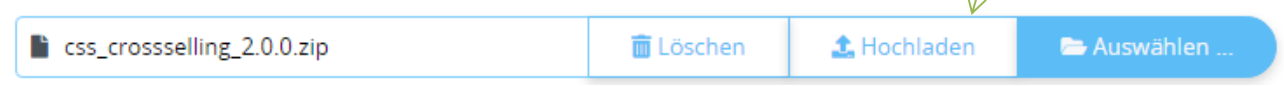

Danach bitte auf den Reiter **Vorhanden** gehen, dort ist das Plugin dann zu sehen und muss durch "ankreuzen" und "**Installieren**" aktiviert werden. Die Lizenzbedingungen sind zu akzeptieren.

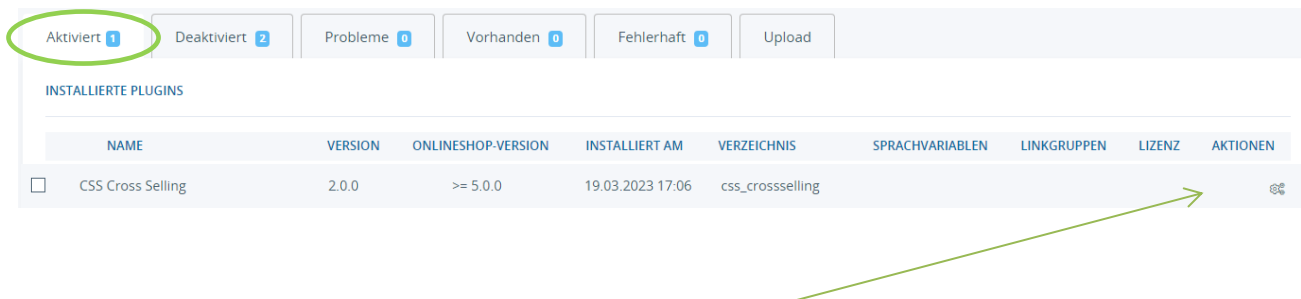

Das Plugin ist nun installiert und kann durch "Klick" bei Aktionen benutzt werden.

## **4. Einstellungen / Konfiguration im Plugin**

So zeigt sich hier jetzt unser Plugin-Backend.

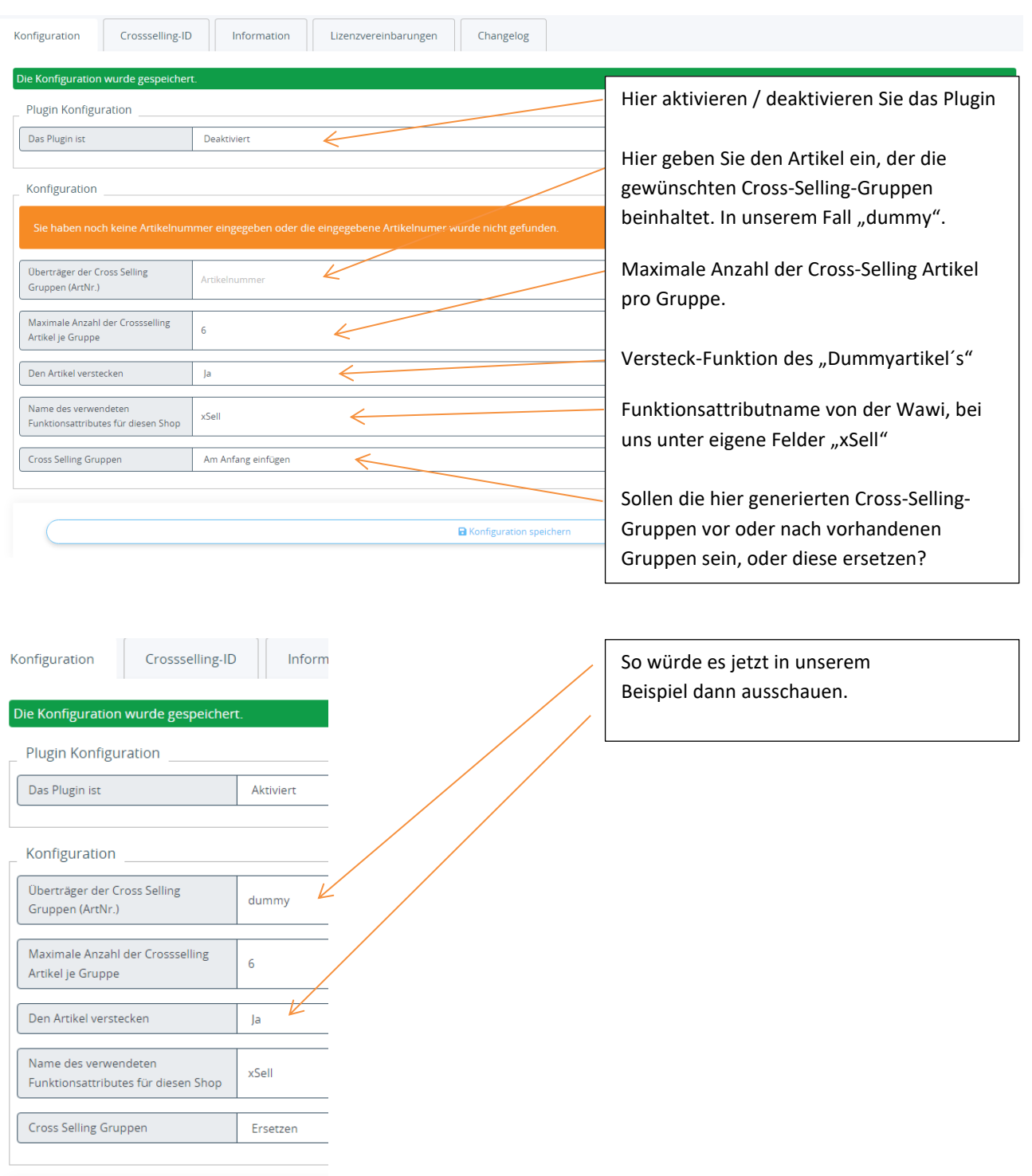

## **5. Cross-Selling-ID**

#### **In diesem "Reiter" sehen wir jetzt sämtliche in der Wawi vorhandenen Cross-Selling-Gruppen.**

Unabhängig davon, ob diese dem "Dummy-Artikel" zugewiesen sind oder nicht. Dadurch können Sie auch vergessene Gruppen sehen und nachträglich dem "Dummy-Artikel" zur Plugin-Funktion zuweisen.

Die Funktion vom Plugin selber geht nämlich nur mit den im "Dummy-Artikel" zugewiesenen Cross-Selling-Gruppen, die Sie jederzeit erweitern können.

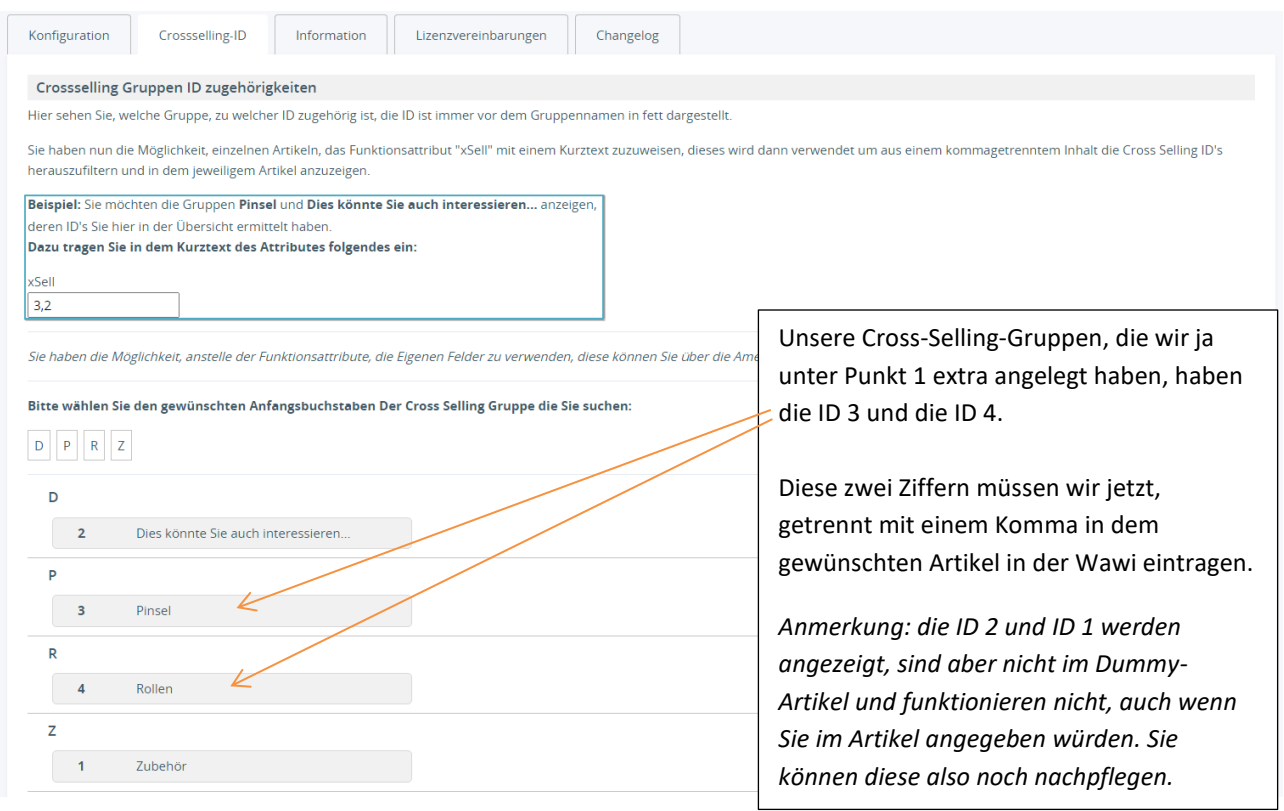

Nehmen wir also einen Beispiel-Artikel in der Wawi, bei uns hier "Farbeimer blau" gehen in die eigenen Felder und geben jetzt diese zwei ID´s ein

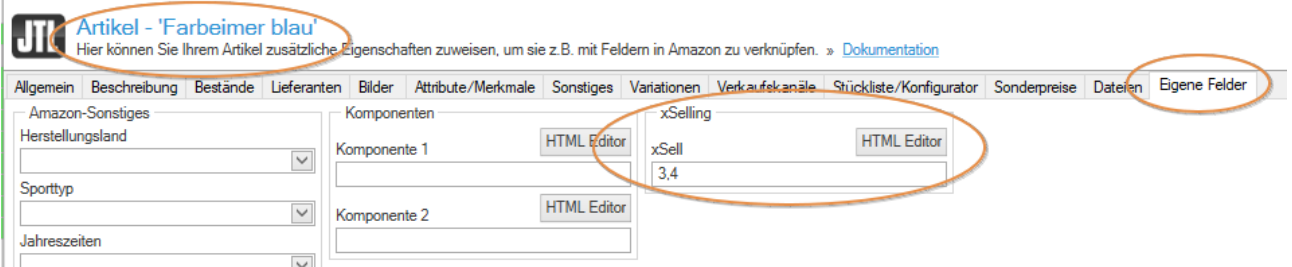

Nach erfolgtem Webshop-Abgleich hat nun der Artikel "Farbeimer blau" die Cross-Selling-Gruppen "Pinsel" (ID3) und "Rollen" (ID4) als Zusatzartikel in den Artikeldetails. Fertig !

## **5. Arbeitsweise**

Ab jetzt ist es sozusagen ein Kinderspiel.

- Wollen Sie einen Artikel in einer Cross-Selling-Gruppe löschen oder erweitern ?
- -> gehen Sie in den "Dummy-Artikel", in die gewünschte Cross-Selling-Gruppe und löschen oder erweitern Sie in der gewünschte Gruppe.
- Wollen Sie einem Artikel eine Cross-Selling-Gruppe zuweisen oder wegnehmen ?
- -> gehen Sie in den Artikel und setzen Sie die ID dazu oder nehmen weg, die im Plugin-Backend der Cross-Selling-Gruppe zugewiesen ist. Natürlich sind mehr als zwei ID´s möglich.
- Wollen Sie eine neue Cross-Selling-Gruppe machen?
- -> gehen Sie einfach in den "Dummy-Artikel" und fügen diese mit den gewünschten Produkten hinzu und weisen Sie die neue Gruppe dann dem gewünschten "Hauptprodukt" per ID zu.

Sie müssen also bei z.B. 10 Haupt-Artikeln bei Änderungen nicht in jeden Artikel und die jeweilige Gruppe ändern, sondern ändern dies einmalig nur in dem "Dummy-Artikel" und fertig.

*Wie viel Zeit haben Sie bisher mit Cross-Selling-Gruppen verbracht ??* 

## **6. Infomenü & Changelog**

Im Infomenü sehen Sie Ihren Pluginstatus und eventuelle Updates.

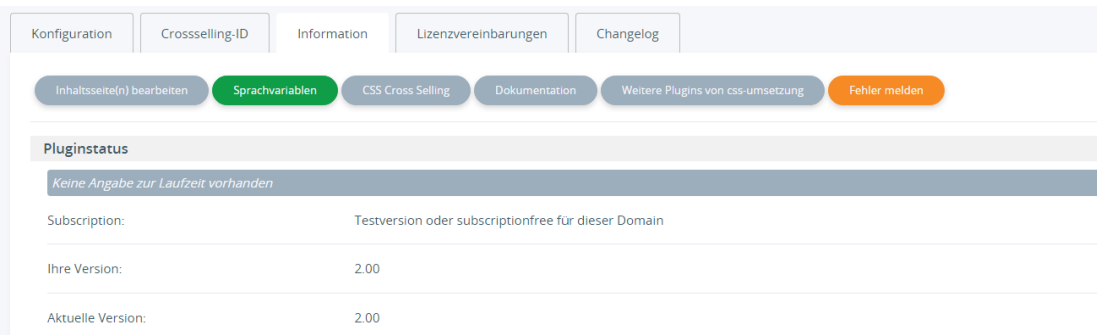

Wir hoffen Ihnen mit dieser Anleitung Fragen zur Funktion und Bedienung erläutert zu haben.

Sollten sie noch Fragen oder Probleme haben, so senden Sie bitte eine kurze E-Mail an [info@css-umsetzung.de](mailto:info@css-umsetzung.de)

Schließlich bin ich Ihr Servicepartner

*Andreas Petermann* Copyright 2023 // Diese Anleitung ist Eigentum von CSS-Umsetzung Andreas Petermann, Nachdruck, auch auszugsweise ist nicht gestattet.

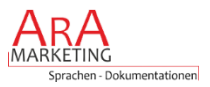